### **Soft Migration(新RefWorksへ手動移行)**

Soft Migrationは、ユーザー各自が手動で現行のRefWorksアカウントにログインしてから新RefWorksに 移行する方法です。現行のRefWorksアカウントで管理していたレコード、フォルダ、添付ファイル等の データが新RefWorksへ引き継がれます。

※機関ごとにリンクを設定する必要があります。本マニュアルに記載のボタンが表示されていない場合は ご所属機関のご担当者へご確認ください。(管理者は弊社までお問い合わせください。)

※新RefWorksへの移行を希望されない方や、他の文献管理ツールへデータを移行される方は「文献情報の エクスポート <RIS形式>」をご参照ください。

1 現行のRefWorksにログインし、画面左上に表示されている Depyrade to the latest RefWorks version! 1<br>- https://www.https://www.html 2004.html 2004.html 2004.html 2004.html 2004.html 2004.html 2004.html 2004.html 2 **Upgrade to the latest RefWorks version!**をクリック

新RefWorksのログイン画面が開きます。 ★所属機関名が表示されていることを確認します。

- メールアドレス、パスワードを設定 ※メールアドレス:所属機関から発行されたメールアドレス ※パスワード:任意(半角英数6文字以上) **2**
- **サインアップ**をクリック **3**
- 同意画面が表示されたら**AGREE AND PROCEED**をクリッ クし、**Close**をクリック **4**
- 新規アカウント設定画面のフォームを入力 **5**
- **次へ**をクリック **6**

アカウント作成が完了すると自動的に移行を開始します。

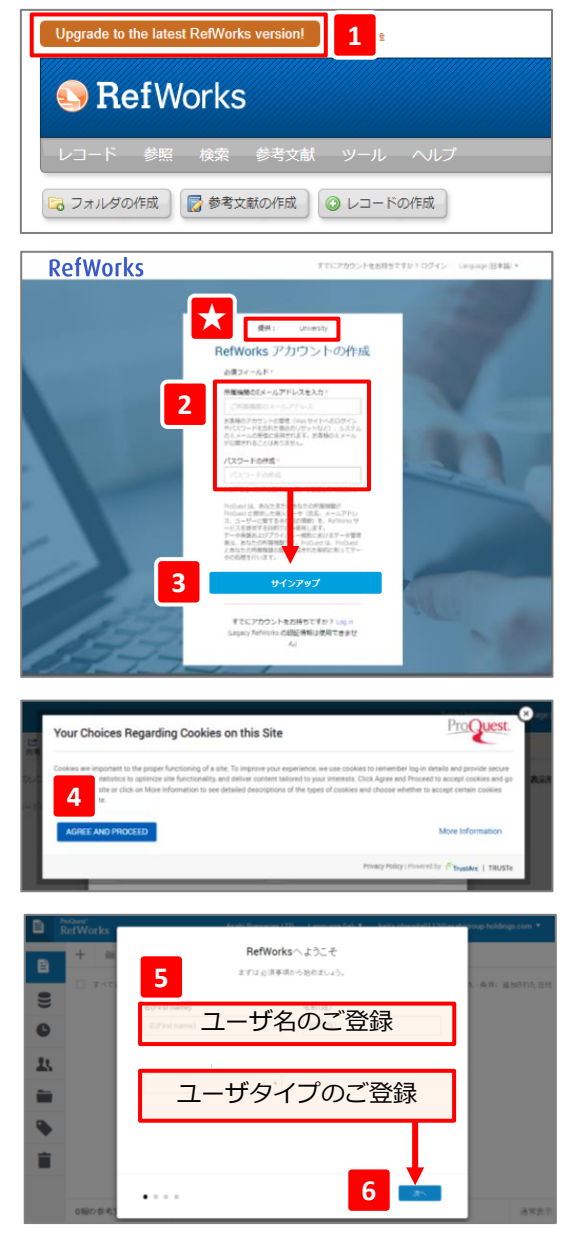

## **文献情報のエクスポート <RIS形式>**

現行のRefWorksで管理していたレコードをファイルに出力する方法です。

※レコードのみエクスポート可能です。添付ファイルはローカルにダウンロードのうえ、新RefWorksに 取り込んでください。

移行するレコードを選択し、メニューバーの**レコード**から **エクスポート**を選択 **1**

- [Select an Export Format]のプルダウンメニューから **Bibliographic Software (Endnote, Reference Manager, ProCite)**を選択 **2**
- **レコードをエクスポート**をクリック ※レコードがRIS形式で生成されます。 「メモ帳」などのテキストエディタにコピー&ペーストし RISファイル (.ris) として保存します。 **3**
- 各文献管理ツールにインポート **4**

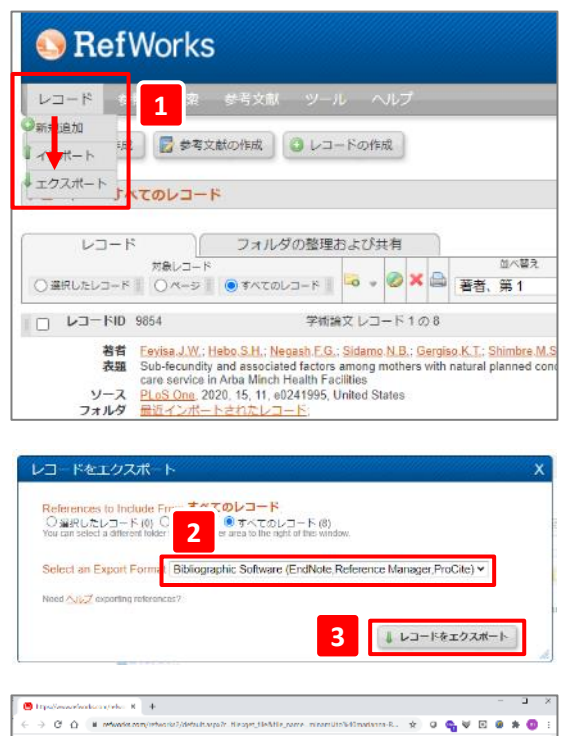

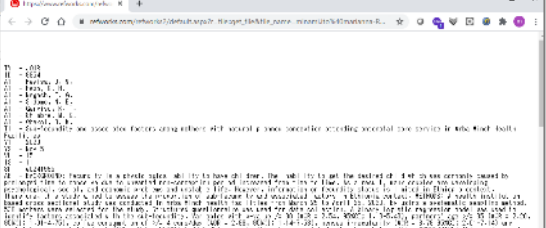

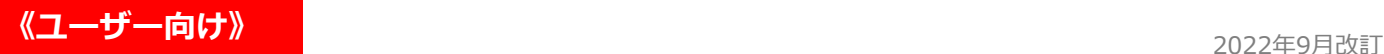

# **RefWorks EXP RefWorks**

#### **複数のアカウントをお持ちの場合**

同一のメールアドレスで複数の現行のRefWorksアカウントを持って いる場合は新RefWorksへの移行時に一つにまとめる必要があります。 ※新RefWorksでは、1メールアドレスにつき1アカウントでのご利用 となります。

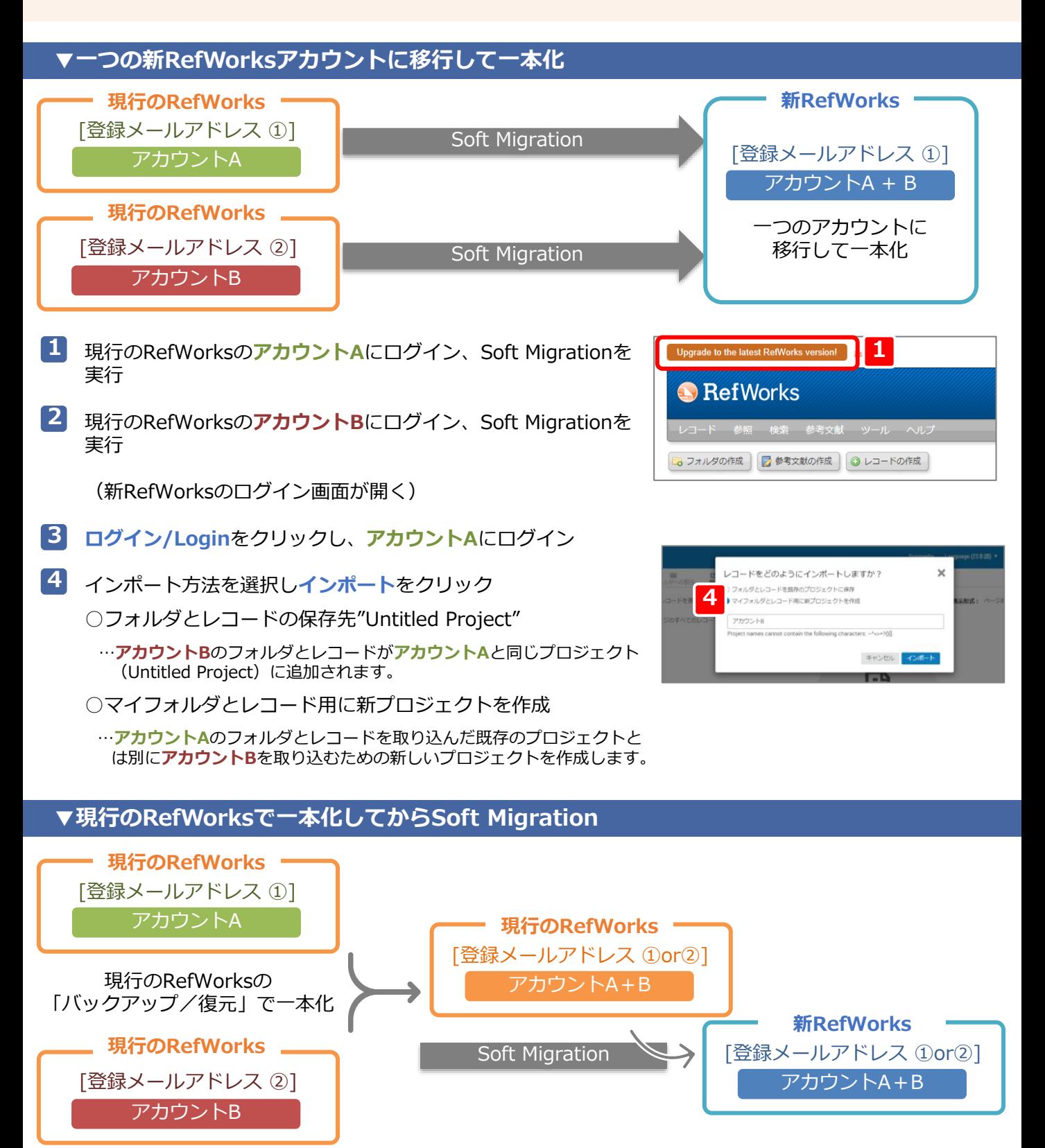

**《ユーザー向け》**

**S** RefWorks >>>> RefWorks

## **既存の新RefWorksアカウントにエクスポート <新RefWorksから読み込み>**

既存の新RefWorksアカウントにログインし、現行のRefWorksで管理していたデータ(レコード、添付 ファイル、フォルダ、カスタム出力フォーマット)を読み込む方法です。

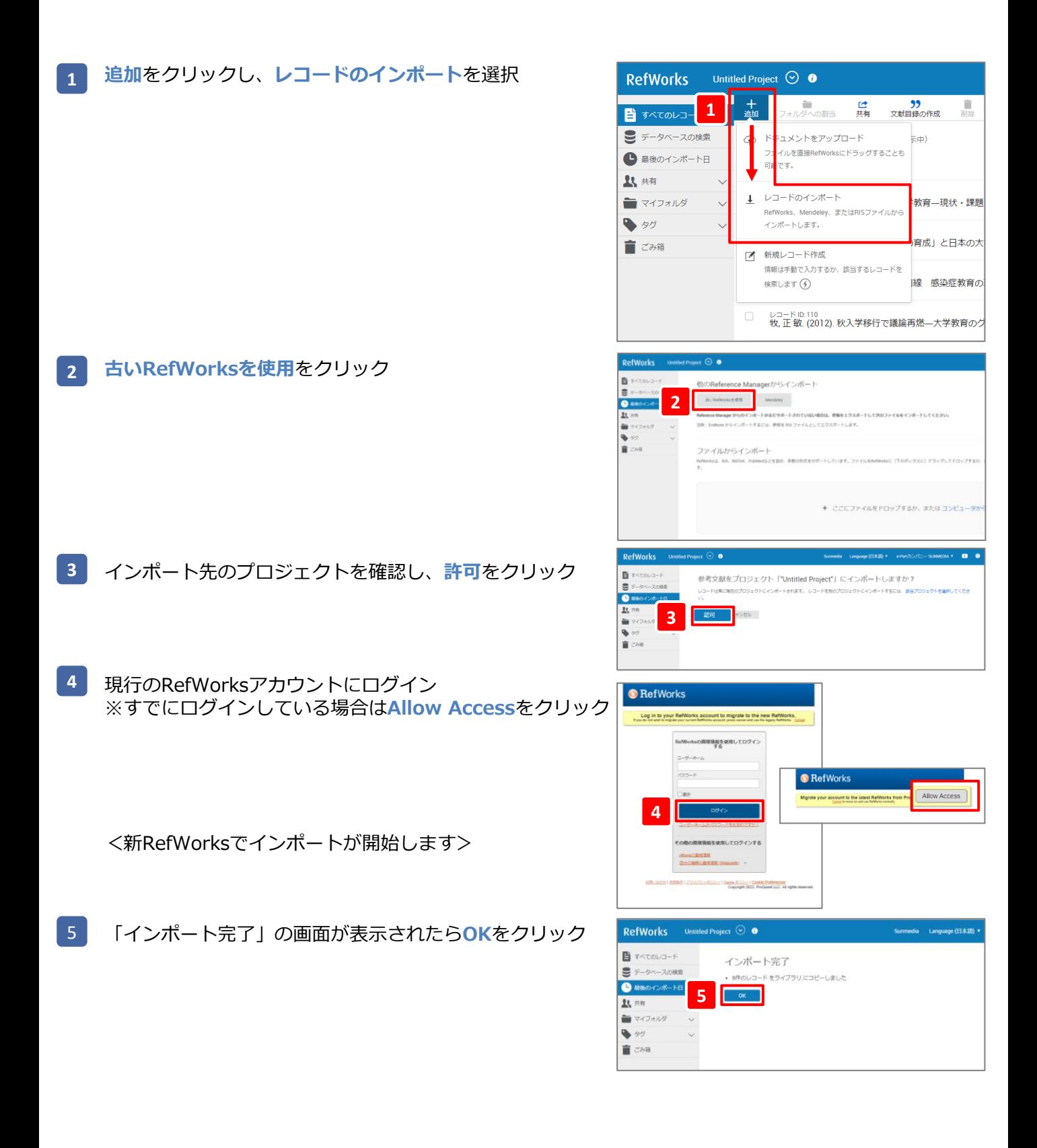